### **IlmuKomputer.Com** Heatlah limu dengan menuliskannya

# **Menampilkan Scrolling RSS Feed di Website Menggunakan FeedWind**

## **Febri Aryanto**

*febaryanto@gmail.com http://masfebjalanjalan.blogspot.com*

#### *Lisensi Dokumen:*

*Copyright © 2003-2007 IlmuKomputer.Com Seluruh dokumen di IlmuKomputer.Com dapat digunakan, dimodifikasi dan disebarkan secara bebas untuk tujuan bukan komersial (nonprofit), dengan syarat tidak menghapus atau merubah atribut penulis dan pernyataan copyright yang disertakan dalam setiap dokumen. Tidak diperbolehkan melakukan penulisan ulang, kecuali mendapatkan ijin terlebih dahulu dari IlmuKomputer.Com.*

Menampilkan rss feed dalam tampilan scrolling bagaimana cara melakukannya? Salah satunya bisa menggunakan fitur yang ditawarkan FeedWind. FeedWind merupakan widget untuk menampilkan rss yang dinamis dalam bentuk yang menarik. Bila ada yang mudah, buat apa membuat yang susah? Dengan FeedWind, kita tidak perlu susah membuat kode program dari awal dan kita hanya perlu memodifikasi sedikit saja.

### **Tahapan dalam Menampilkan Scrolling RSS Feed di Dalam Website atau Blog**

Berikut adalah tahapan-tahapan untuk menampilkan scrolling RSS feed di website atau blog:

1. Akses FeedWind di alamat http://feed.mikle.com.

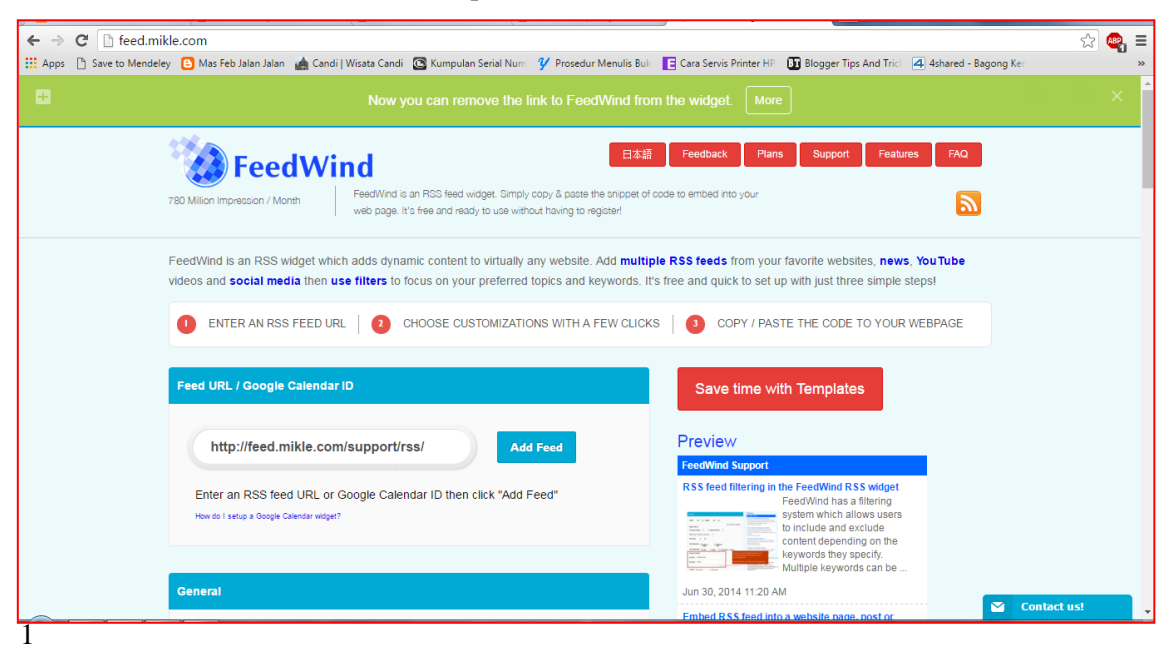

Komunitas eLearning IlmuKomputer.Com Copyright © 2003-2007 IlmuKomputer.Com

# 2. Kemudian copy-kan url rss feed web atau blog yang akan kita buat scrolling rss feednya.

**IlmuKomputer.Com** 

Heatlah linu dengan menuliskannya

Semisal saya menggunakan blog [http://masfebjalanjalan.blogspot.com](http://masfebjalanjalan.blogspot.com/) yang alamat rss feednya yaitu http://masfebjalanjalan.blogspot.com/feeds/posts/default.

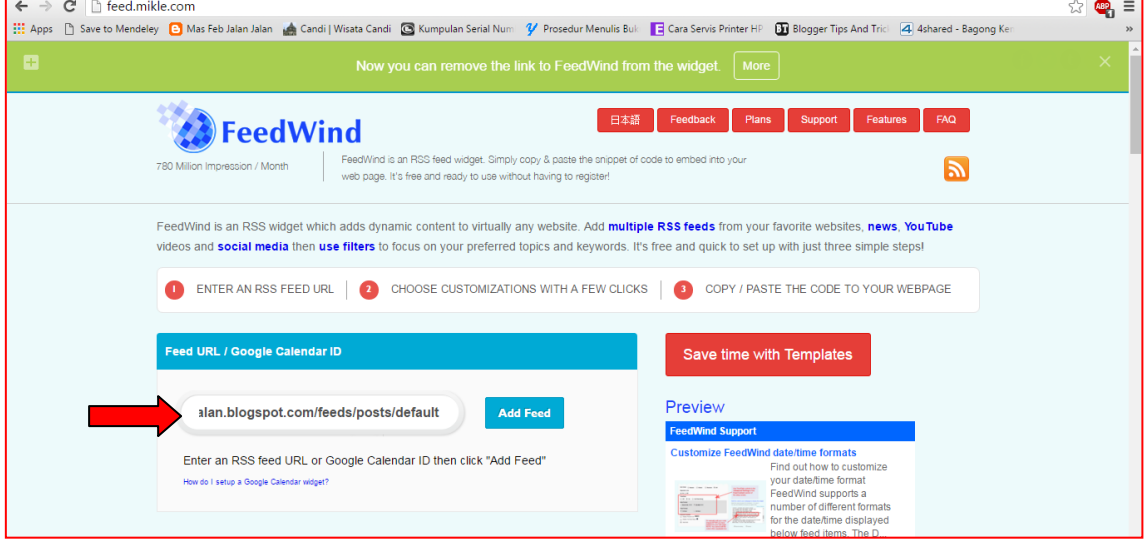

3. Paste-kan alamat rss feed tadi ke kotak isian kemudian klik tombol Add Feed. Sebelum kita menekan tombol Add Feed, kita bisa melihat preview rss feed dari alamat yang kita paste tadi di kotak sebelah kanan.

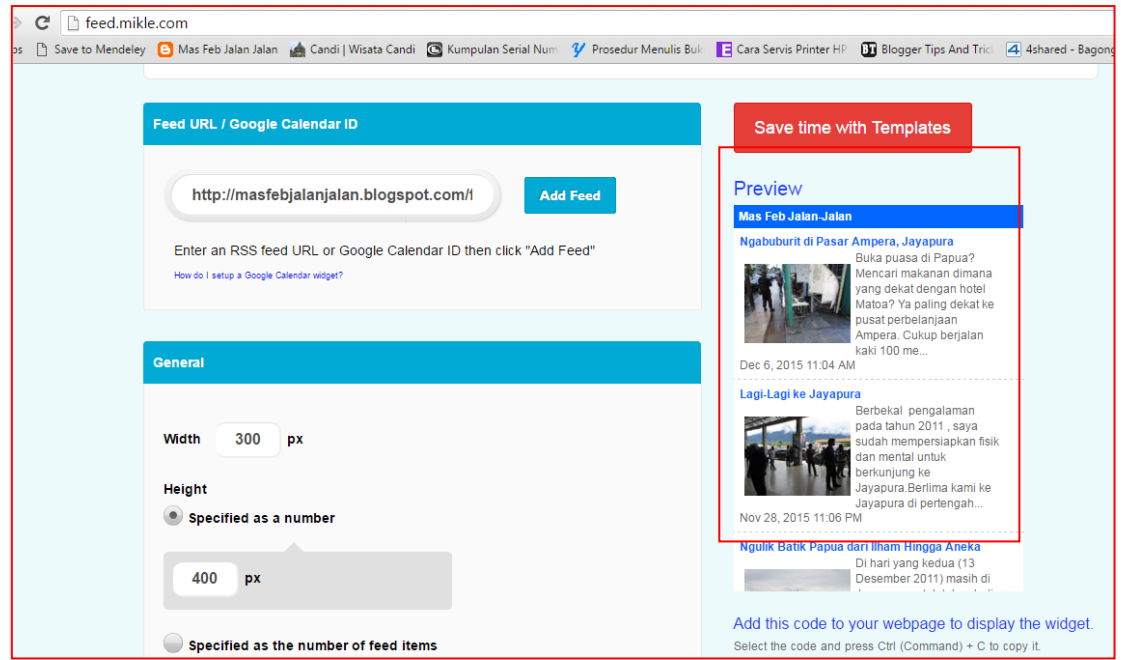

4. Setelah kita klik tombol Add Feed, kita bisa scrolling ke bawah dimana kita melihat opsi untuk menyesuaikan tampilan scrolling rss feed yang akan kita tempelkan di website kita. Cukup mudah untuk menyesuaikan karena kita tinggal mengubah-ubah nilai variabelnya saja.

# **IlmuKomputer.Com**

Heatlah iimu dengan menuliskannya

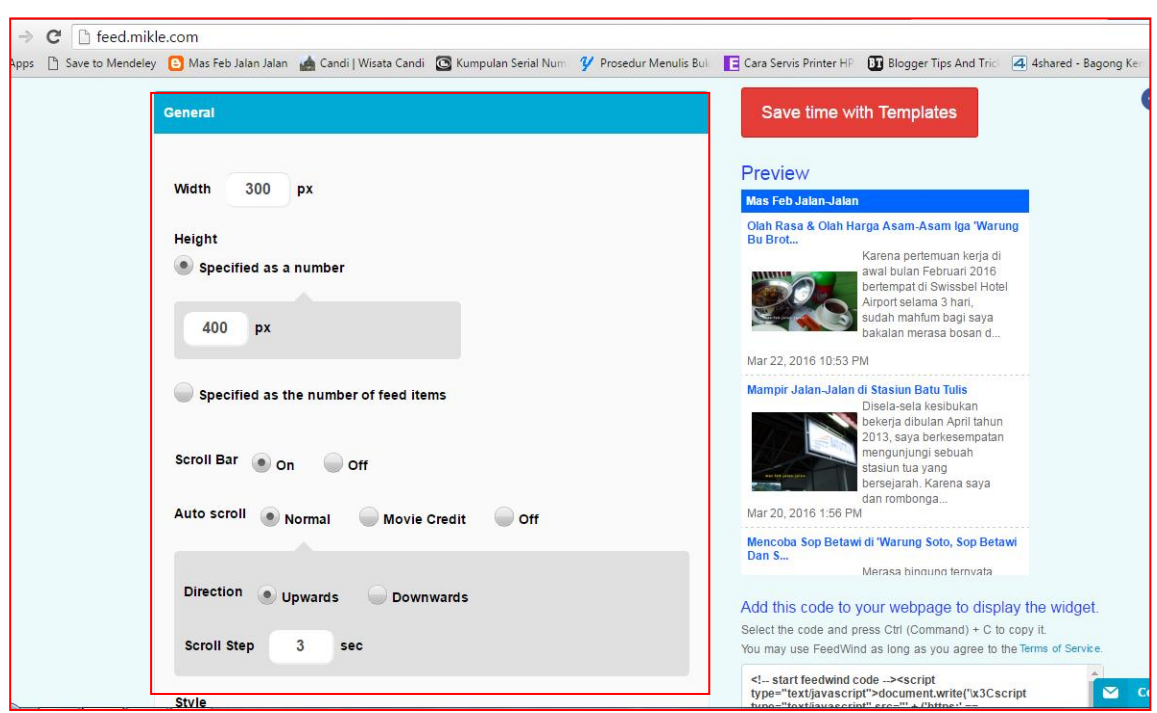

5. Bila dirasa seluruh penyesuaian telah dilakukan dan dirasa sudah sreg untuk ditempel di website, kita copy-kan script code yang ada disebelah kiri dibawah kotak preview. Kemudian paste-kan di halaman website kita. Karena saya menggunakan wordpress, maka saya meletakkan kode yang saya copy bisa di halaman utama (pada mode html view) maupun diletakkan di widget (pada widget html/javascript).

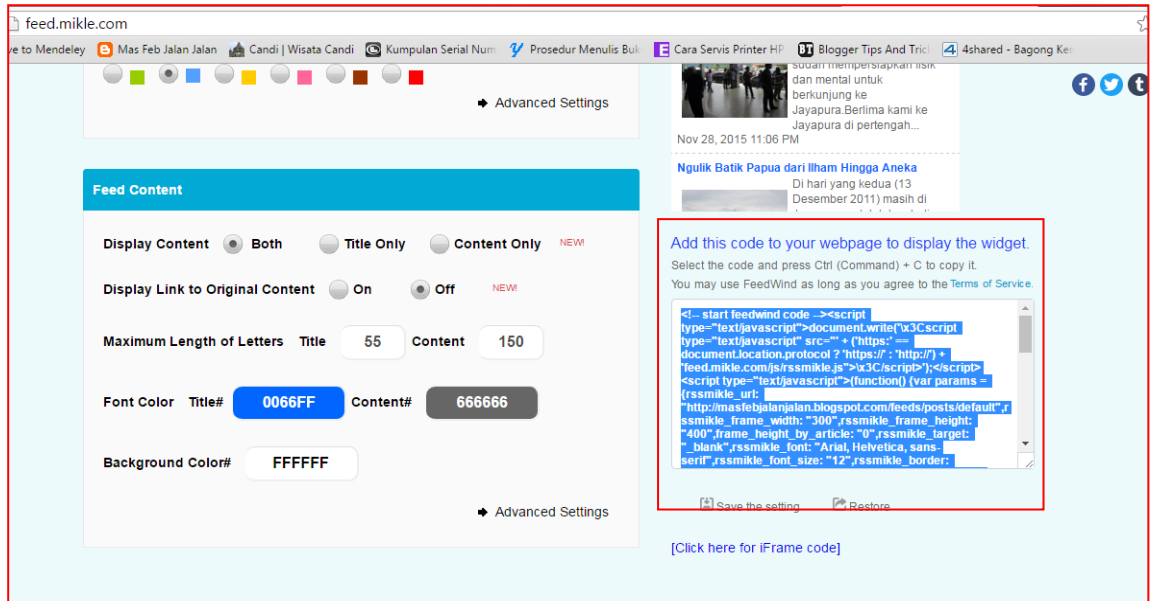

## **IlmuKomputer.Com** Heatlah limu dengan menuliskannya

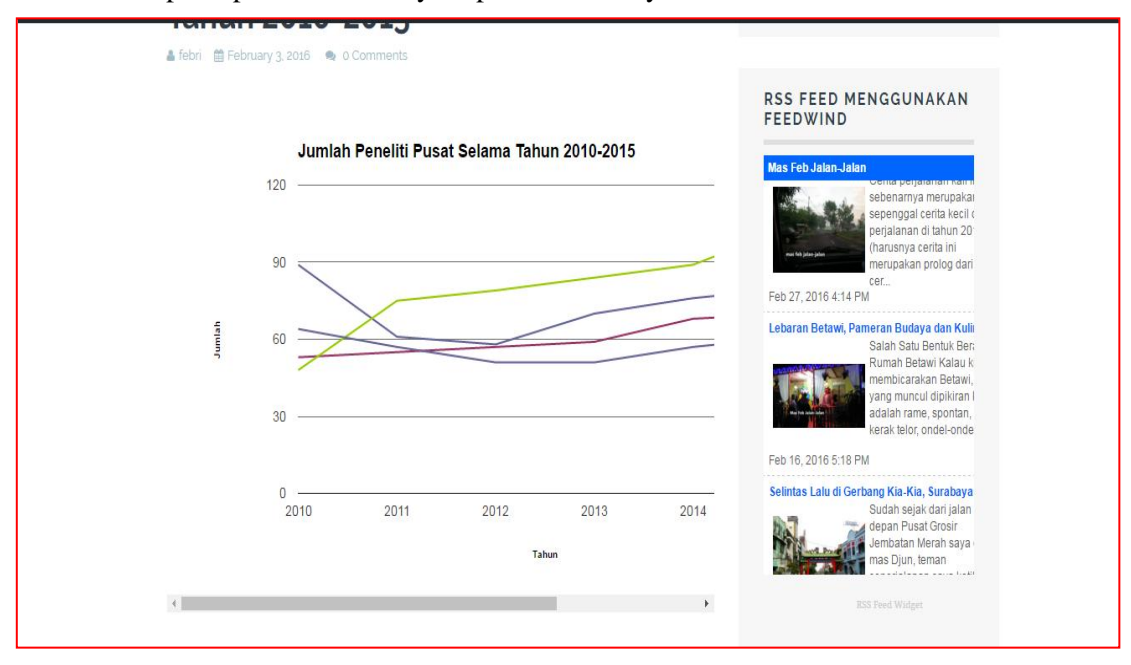

### 6. Tampilan pada website saya seperti ini hasilnya:

Mudah bukan untuk membuatnya? Selamat mencoba.

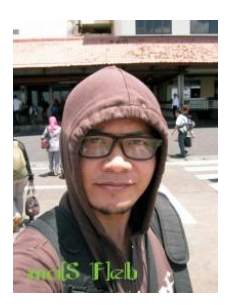

### **Biografi Penulis**

**Febri Aryanto.** Menyelesaikan D3 dan S1 di Universitas Persada Indonesia YAI tahun 2006 dan 2009. Staf di Badan Penelitian dan Pengembangan Kesehatan, Kementerian Kesehatan RI. Mengelola website Badan Litbang Kesehatan tahun 2011-2015 dan mengantarkan website Badan Litbang Kesehatan menjadi juara 1 terbaik se-Kementerian Kesehatan pada tahun 2015. Lebih menikmati problem tracing, troubleshooting dan analisis masalah IT dan sistem. Tulisan lain dan informasi tentang penulis dapat dilihat di http://masfebjalanjalan.blogspot.com. Penulis dapat dihubungi via

email: febaryanto@gmail.com.